## 日本陸連の登録サイトより 2024 年の登録情報をダウンロードして NISHI のエントリーサイトへの貼付方法

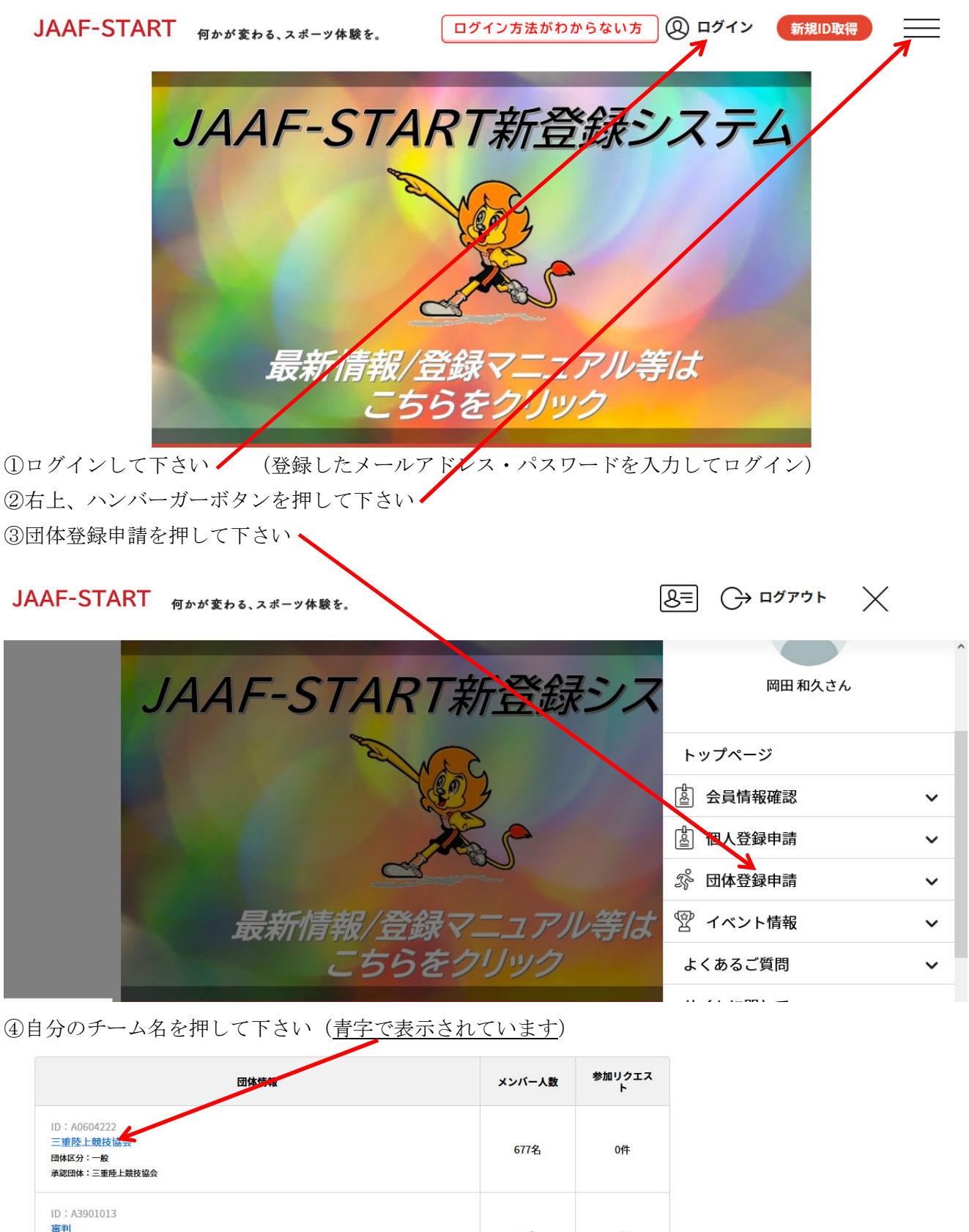

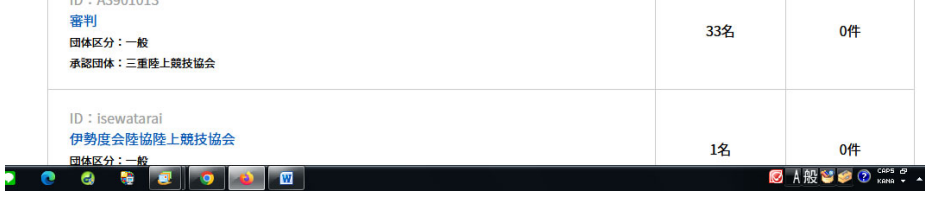

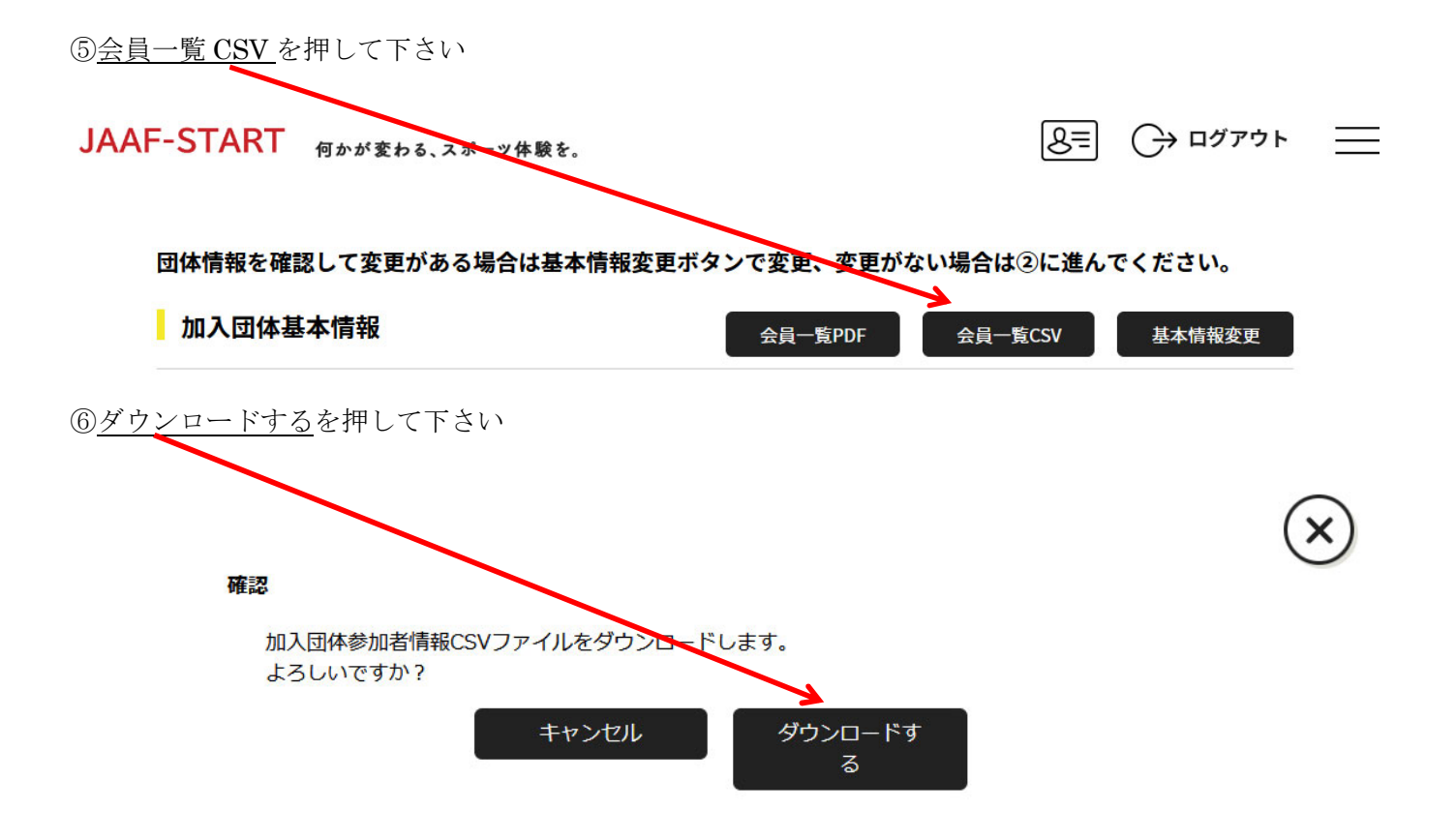

⑦ディスクトップへ一旦、張り付けて下さい

⑧下記サイトより文字列変換エクセルファイルをダウンロードして下さい http://mierk.jp/menu/change.xlsm

⑨ディスクトップへ貼り付けておいてください

⑩貼り付けたエクセルファイルを開き、マクロを有効にしてください

⑪SHIFT と CTRL と Z を同時に押して下さい

12区列の登録番号をコピーして A列の年度の上に、張り付けて下さい

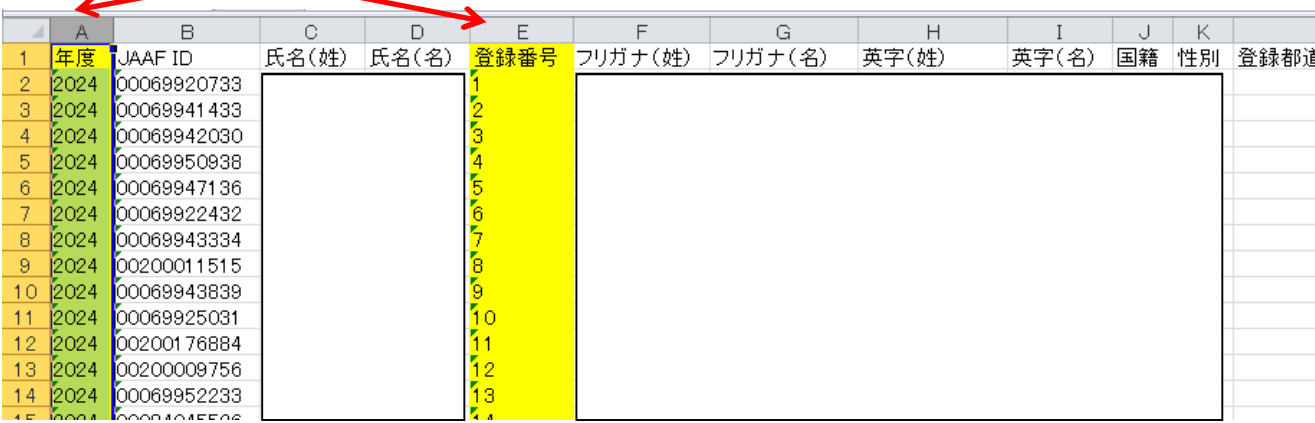

⑬ファイルを保存します

名前を付けて保存して下さい 名前はなんでも OK

ファイルの種類は CSV (カンマ区切り)を選択して下さい

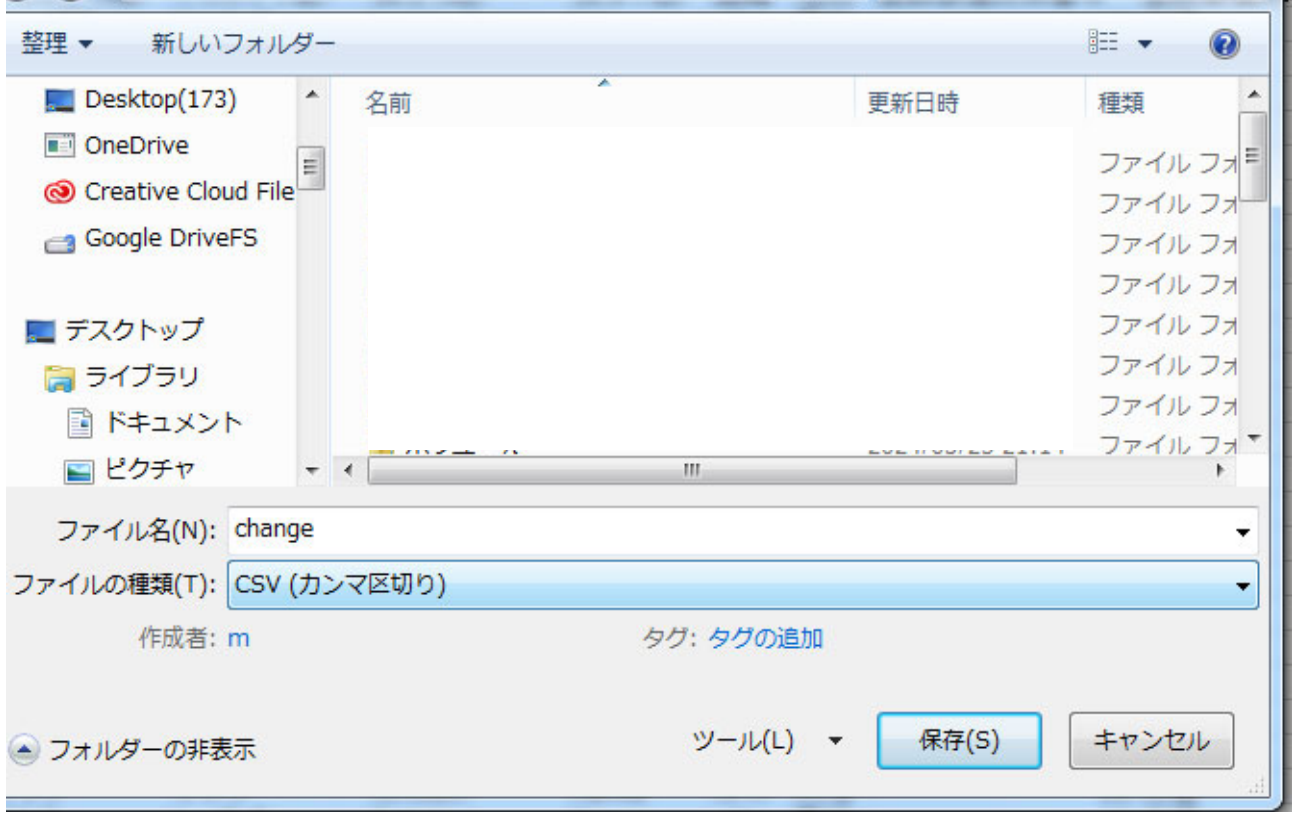

⑭nans21v web 登録サイトへアクセスして下さい(未登録者はユーザー登録して下さい) ⑮競技者の登録・修正を押して下さい п

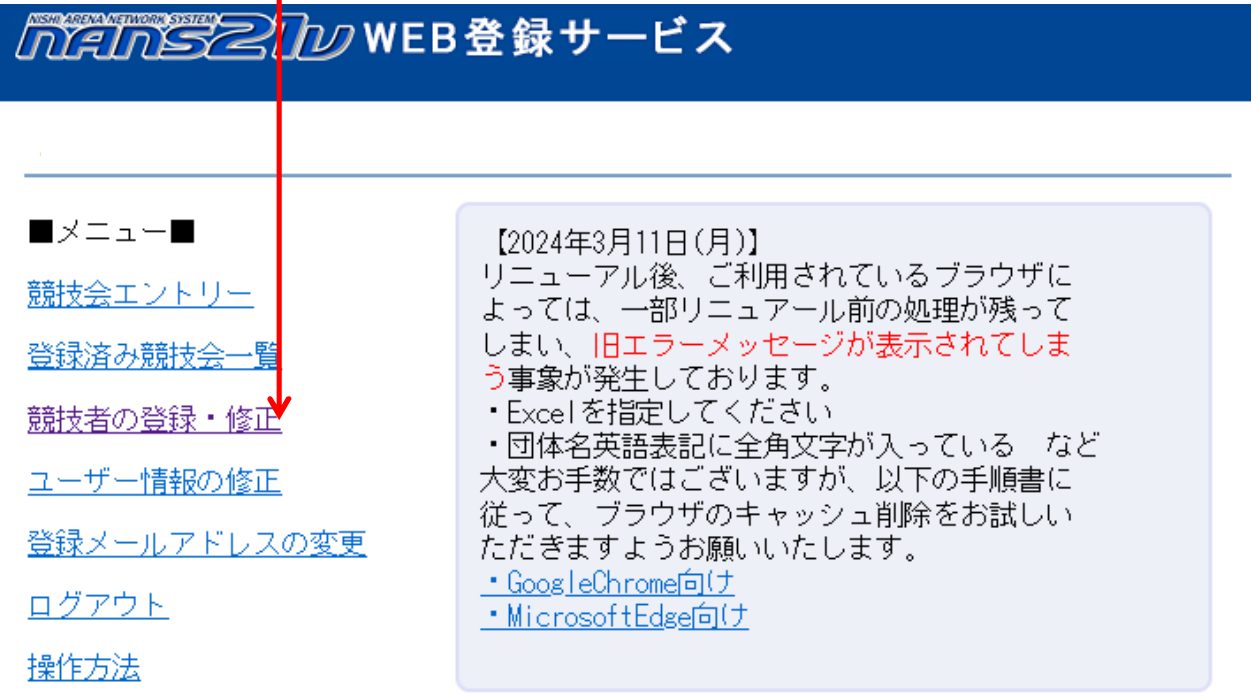

⑯選手名が表示されていたら、全削除ボタンを押して下さい

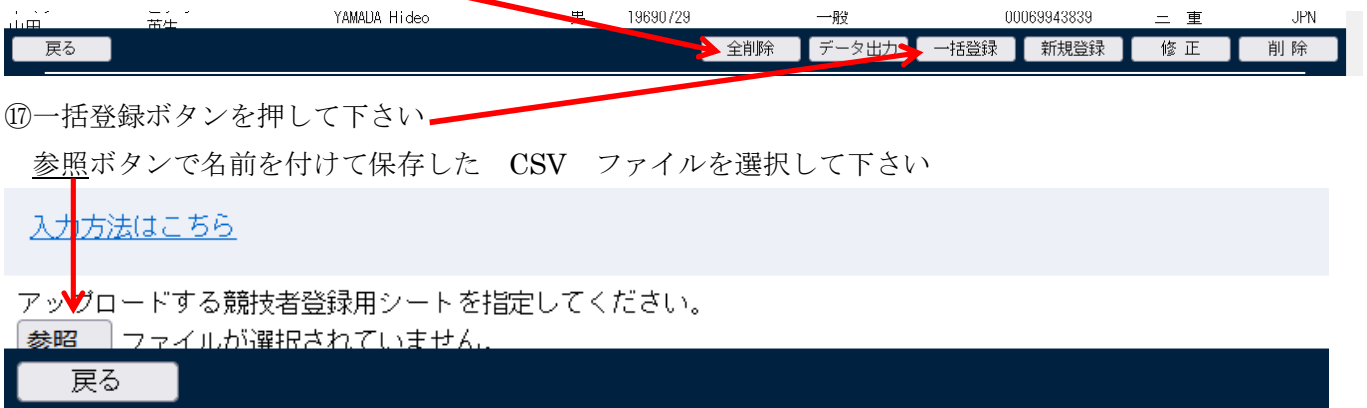

登録ボタン 次に OK ボタンを押せば完了です

2025 年のリレーカーニバル・及び高校春季まではこれで OK です 又、桑員陸協、三泗陸協、鈴鹿陸協、伊勢度会陸協のエントリーもこれで OK です